# **Download an extension using CAST Extension Downloader**

• [Introduction](#page-0-0) [With the GUI](#page-0-1) [Launching the CAST Extension Downloader](#page-0-2) [Downloading an extension](#page-1-0) [Downloading a new version of an extension](#page-3-0) [Where are Extensions downloaded to?](#page-4-0) [Changing the download location and above](#page-5-0) [With the CLI](#page-5-1)

**Summary**: This section provides information about how to download an **official CAST AIP Extension** or a **custom extension** built by a third-party (see [What are extensions](https://doc.castsoftware.com/display/EXTEND/What+are+extensions)) using the CAST Extension Downloader

## <span id="page-0-0"></span>Introduction

The CAST Extension Downloader is bundled with **CAST AIP Core** and can be found at the root of the CAST AIP Core installation folder (**ExtensionDownl oader.exe**).

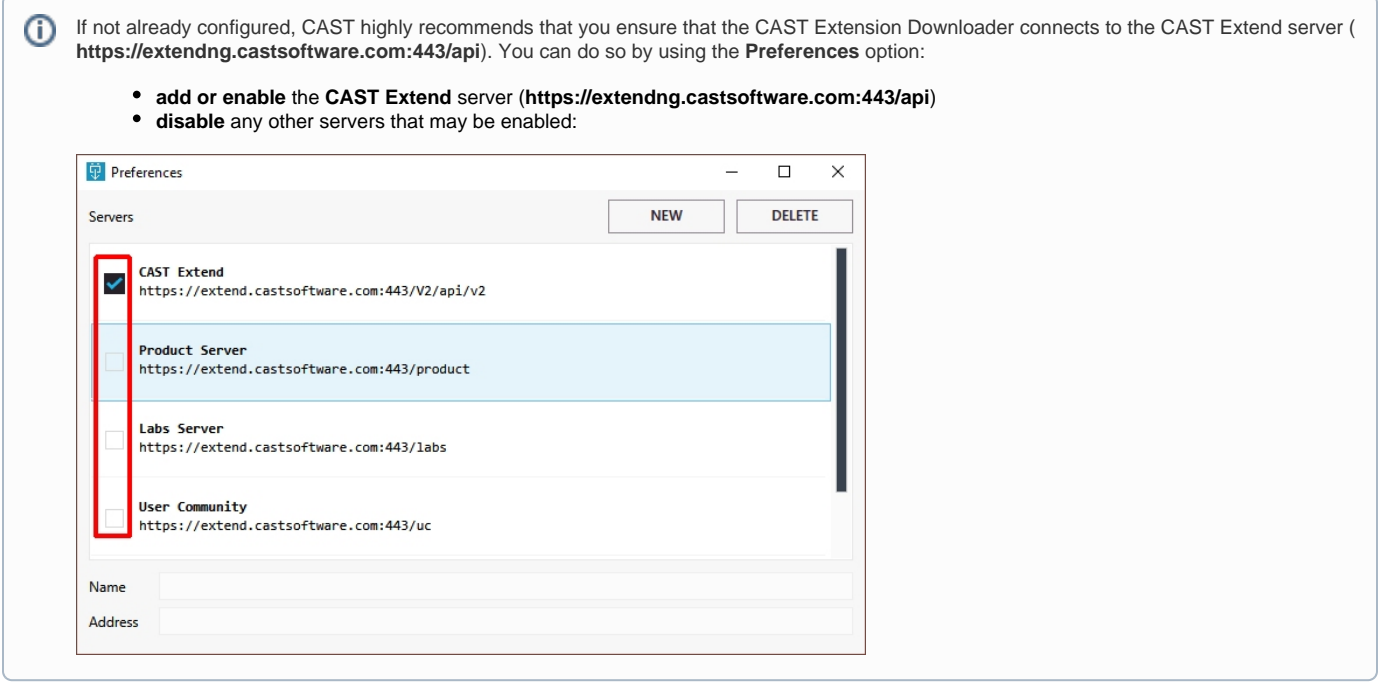

# <span id="page-0-1"></span>With the GUI

To download an extension using CAST Extension Downloader in **GUI** mode, please do as follows:

### <span id="page-0-2"></span>**Launching the CAST Extension Downloader**

The **CAST Extension Downloader** is located at the root of your CAST AIP installation folder. Double click this **.exe file** to launch the application:

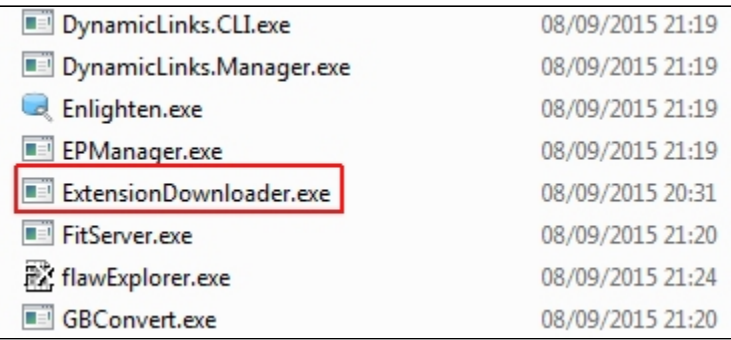

### <span id="page-1-0"></span>**Downloading an extension**

The **CAST Extension Downloader** connects automatically to CAST Extend.

- First you need to **locate** the extension you want to download.
- In the menu shown below, ensure that the following two options are selected:
	- the **Latest versions only** option (CAST recommends this option to filter out **previous releases of extensions**)
	- the **Long term support only** option (CAST recommends this option to filter out **pre-release or BETA releases** unless you want to use this type of extension)

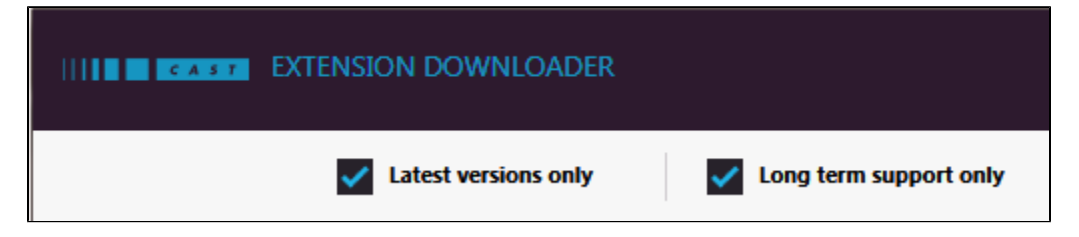

Now click the **Available** option on the left hand side of the application - this option will display all extensions which you have **not already downloaded**:

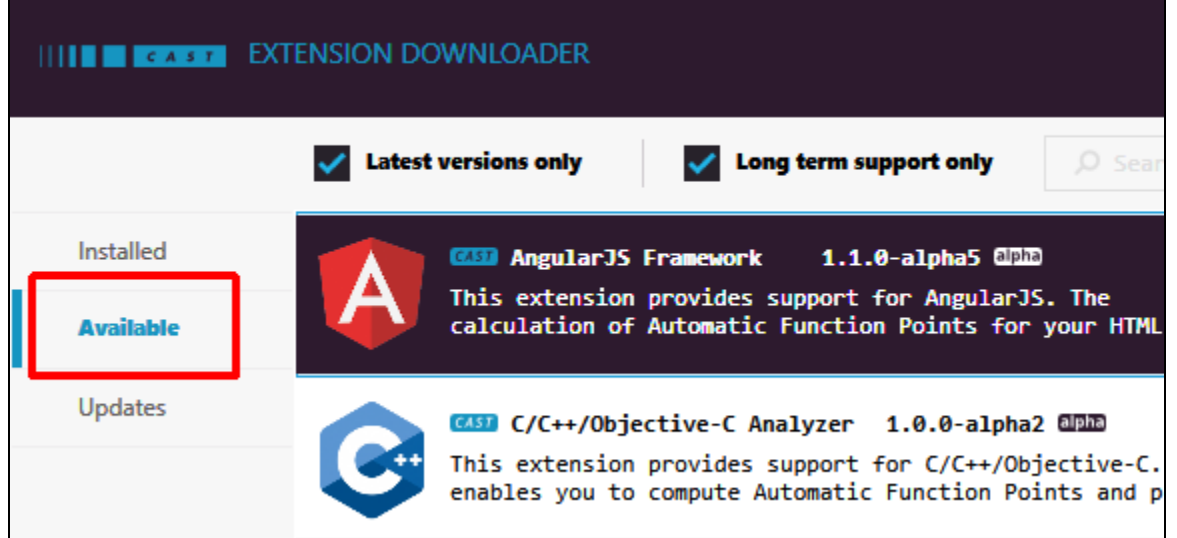

- All extensions matching the selected filtering options will now be displayed.
- $\bullet$ **Scroll through** to find the extension your require, or use the **Search** field to display only specific extensions matching the search string you enter. Selecting an extension in the list will display information about it in the right hand panel, highlighted in red below:

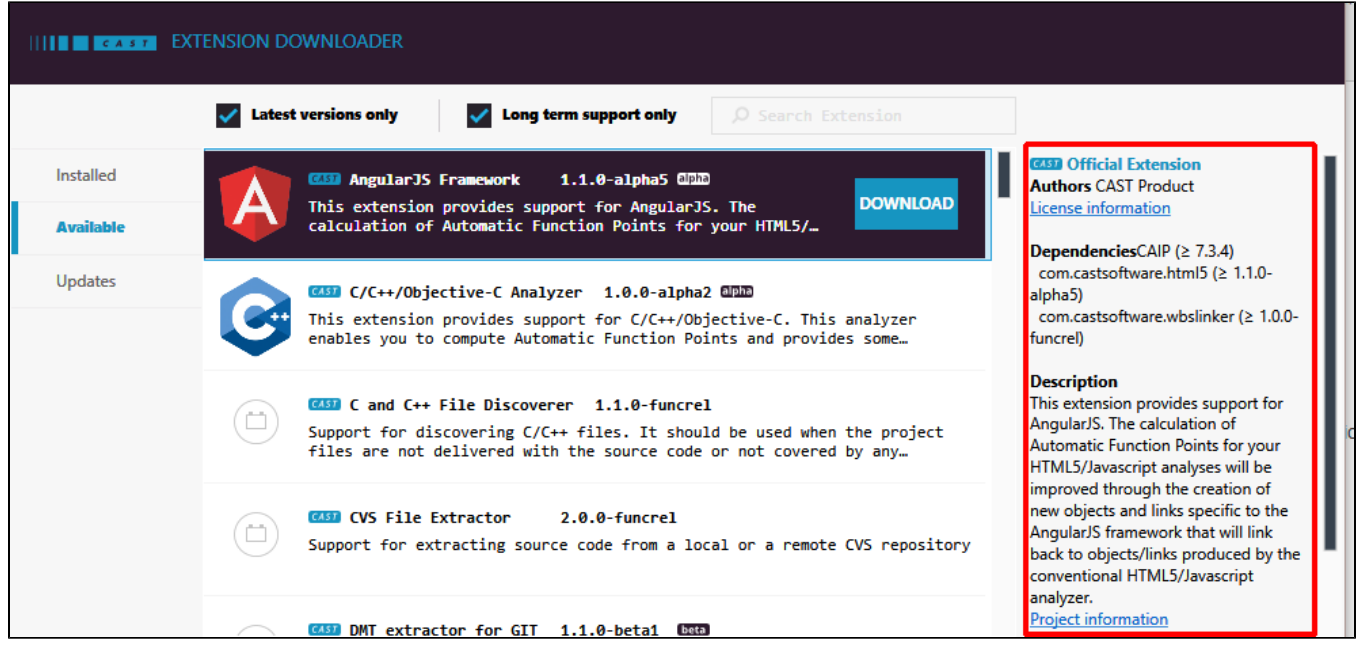

- Ensure you take note of the required **Dependencies** as highlighted above particularly the CAIP (CAST AIP) entry. The CAIP entry lists the AIP release the current extension is compatible with. Other Dependencies listed will be **downloaded automatically at the same time** as the extension you have chosen (for example, the AngularJS extension requires the HTML5/JavaScript and WBSLinker extensions, the most recent versions of which will be downloaded at the same time).
- Click the **Download** button to start the download of the extension:

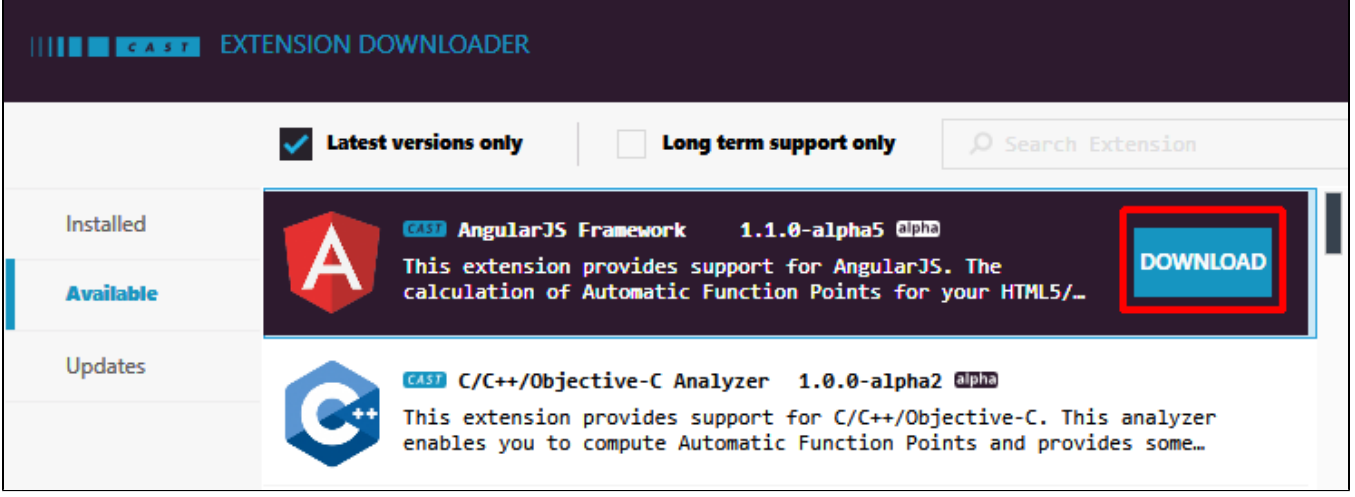

If you are connecting to a server that requires **authentication**, you will be presented with a login window. Enter the corresponding account credentials (**User Name/Password**) and then click the **Login** button to begin the download - you can find out about registering for a CAST Extend account in [CAST Extend website](http://doc.castsoftware.com/display/EXTEND/CAST+Extend+website).

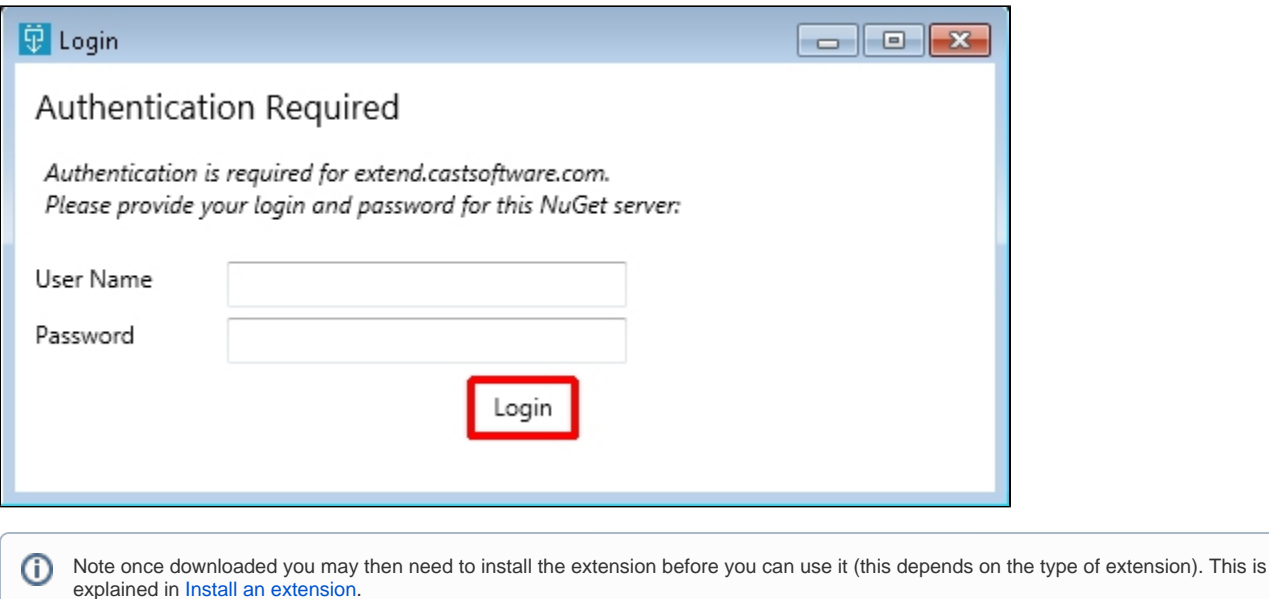

### <span id="page-3-0"></span>**Downloading a new version of an extension**

The following section describes how to download a new version of an existing extension. For this example, we have already been using a version of the [An](https://doc.castsoftware.com/display/DOCEXT/AngularJS) [gularJS](https://doc.castsoftware.com/display/DOCEXT/AngularJS) extension and we want to install a new version to take advantage of bug fixes and new Quality Rules. To do so:

- As shown in the image below, select:
	- 1. the **Updates** option (this option displays all extensions that are available on the remote server that are **a more recent version** of an extension that has already been downloaded to the local machine)
	- 2. the **Latest versions only** option (CAST recommends this option to filter out **previous releases of extensions**)
	- 3. the **Long term support only** option (CAST recommends this option to filter out **pre-release or BETA releases**)

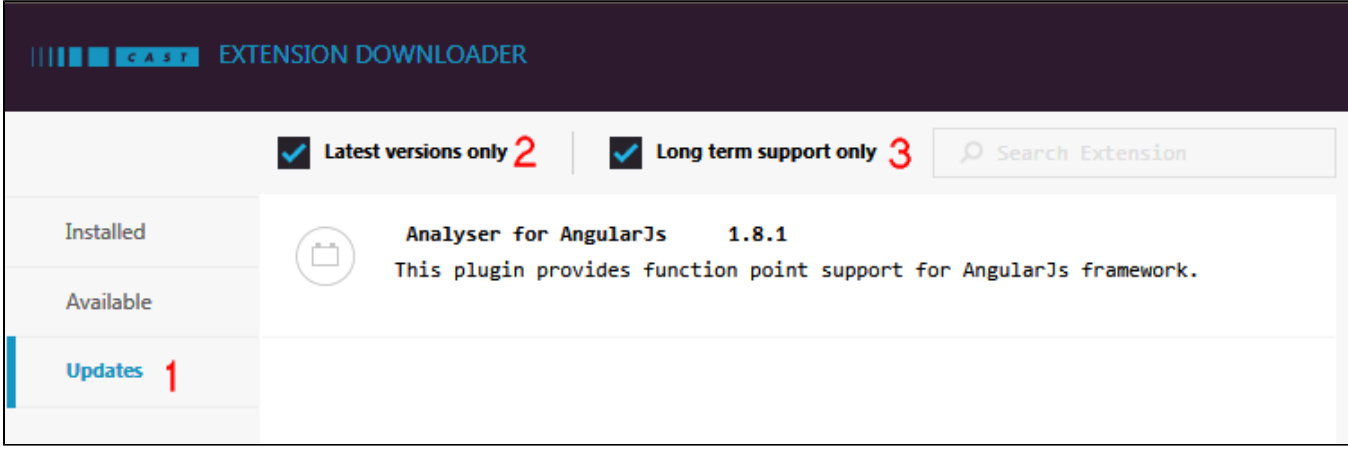

- In the image above there is one extension available. This is a more recent version of the [AngularJS](http://doc.castsoftware.com/display/DOCEXT/AngularJS+-+1.0) extension that we have been using already with CAST AIP.
- Select the required extension and click the **Upgrade** button:

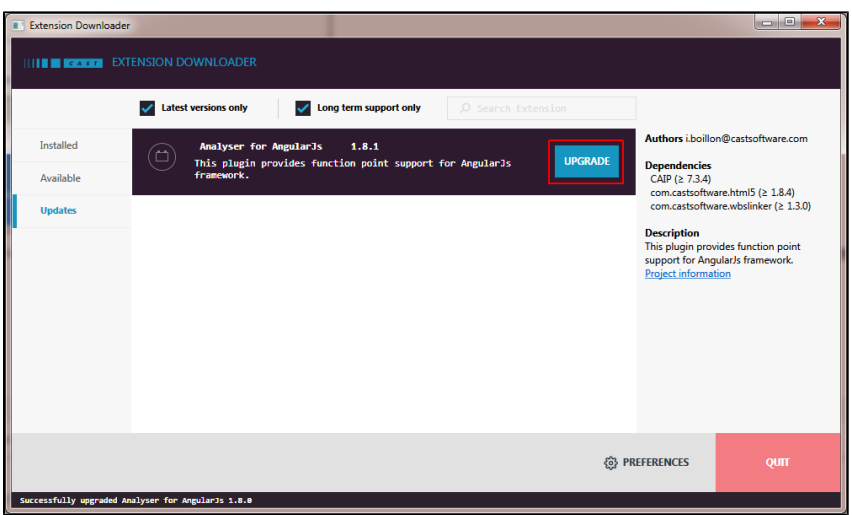

If you are connecting to a server that requires **authentication**, you will be presented with a login window. Enter the corresponding account credentials (**User Name/Password**) and then click the **Login** button to begin the download - you can find out about registering for a CAST Extend account in [CAST Extend website](http://doc.castsoftware.com/display/EXTEND/CAST+Extend+website).

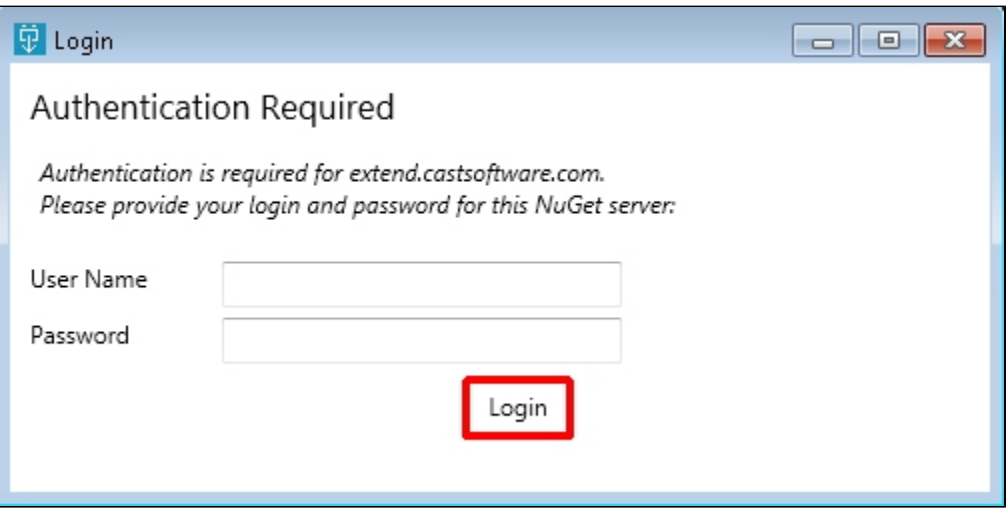

The new version of the extension will now download to the local machine. In the following image we can see that the newer version of the AngularJS extension (1.8.0) has been placed on disk in **%PROGRAMDATA%\CAST\CAST\Extensions** along side the existing version:

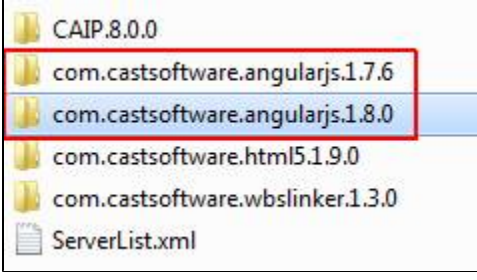

# Note that:

- if any **dependent extensions** also have new versions available, the CAST Extension Downloader will download these automatically for you.
- once downloaded you may then need to install the extension before you can use it (this depends on the type of extension). This is explained in [Install an extension](https://doc.castsoftware.com/display/EXTEND/Install+an+extension).

### <span id="page-4-0"></span>**Where are Extensions downloaded to?**

Extensions that are downloaded with the CAST Extension Downloader are downloaded to the following location on your local machine:

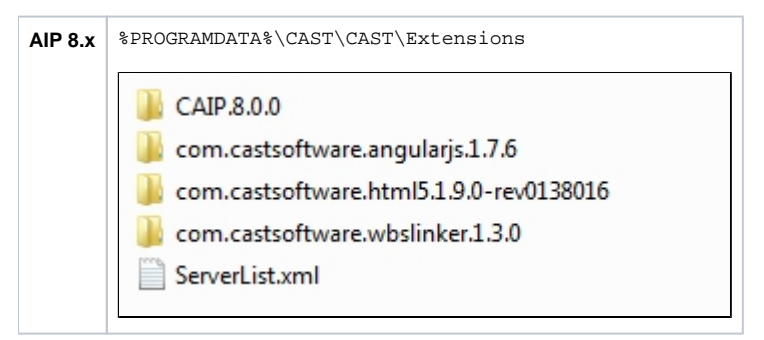

Note that this location is **not dependent on a release of CAST AIP**, so the extensions can be installed in other releases of CAST AIP where O) supported.

#### <span id="page-5-0"></span>**Changing the download location and above**

It is possible to modify the location that the CAST Extension Downloader will use to store the extensions. This can be advantageous in large deployments where there may be more than one installation of CAST AIP - using a network share allows all installations of CAST AIP to use the same versions of extensions:

- Choose a shared network folder where the extensions will be stored, for example **\\fs01\Extensions**
- In all installations of CAST AIP, modify the **CastGlobalSettings.ini** file (located at the root of the CAST AIP installation folder) to point on that folder: **CAST\_PLUGINS\_ROOT\_PATH=\\fs01\Extensions**

# <span id="page-5-1"></span>With the CLI

⊙

- CAST recommends using a **batch script** to run the CAST Extension Downloader in CLI mode.
- Please see [here](https://doc.castsoftware.com/display/EXTEND/CAST+Extension+Downloader#CASTExtensionDownloader-CLI) for details of **all CLI options and commands**.

**Download the most recent version of a specific extension on a specific remote server with authentication:**

```
ExtensionDownloader.exe --server https://extendng.castsoftware.com:443/api --username JHU --password xxxxxx 
install com.castsoftware.test
```
#### **Download a specific version of a specific extension on a specific remote server with authentication:**

ExtensionDownloader.exe --server https://extendng.castsoftware.com:443/api --username JHU --password xxxxxx install com.castsoftware.test --version 1.2.0-funcrel

#### **Download a specific version of a specific extension on a specific remote server with authentication and do not download any dependencies:**

ExtensionDownloader.exe --server https://extendng.castsoftware.com:443/api --username JHU --password xxxxxx install com.castsoftware.test --version 1.2.0-funcrel --ignore-dependencies